#### DAB BNP PARIBAS

Landsberger Straße 300 80687 München Telefon: +49 89 8895-8088 infomanagement@dab.com

www.dab.com

www.dab.com

### Honorar-Management System

Verwalterhonorare einfach selbst managen.

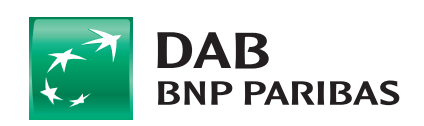

www.dab.com

### Sie verwalten Vermögen. Und noch mehr. Die Gebührenprofile im Honorar-Management System (B3).

Ihr tägliches Business fordert Sie genug. Sicher möchten Sie darüber hinaus nicht auch noch viel Zeit für aufwendige Datenpflege investieren. Aus diesem Grund unterstützen wir Sie. Damit Sie sich auf das konzentrieren, was Sie am besten können: Vermögen verwalten.

#### Schneller ans Ziel: Mit den Gebührenprofilen im B3-Webclient.

Niemand hat Zeit zu verschenken. Nutzen Sie den B3-Webclient. Hinterlegen Sie jetzt Ihre Gebührenprofile. Und managen Sie so Ihre Verwalterhonorare verblüffend einfach, übersichtlich und effektiv.

Für Sie ergeben sich folgende Vorteile

- **Automatische Buchung**
- **Lastschrifteinzug vom Kundenkonto**
- Sammelüberweisung auf Ihr Geschäftskonto
- Berechnung des durchschnittlich eingesetzten Kapitals

#### Bereit für mehr Zeit?

Um Ihre Gebührenprofile anzulegen, benötigen Sie nur drei Kleinigkeiten:

- Zugang zum B3-Webclient
- **DAB-internes Verrechnungskonto**
- **Ihre GläubigerID sowie eine Mandatsreferenznummer (eigene oder durch DAB erstellte)**

Sind diese Vorraussetzungen erfüllt, können Sie Ihre Datenpflege immer und überall dann machen, wenn Sie es wünschen. Und das kostenlos! Mit unserem Honorar-Management System verschaffen Sie sich jederzeit einen Überblick über Ihre Gebührenprofile und können direkt in B3 regelmässige Auswertungen vornehmen. Ein weiterer Vorteil: Nach erstmaliger Einstellung läuft das System vollautomatisch, d.h. zu den vorgegebenen Zeitintervallen wird automatisch gebucht.

# Honorar-Management System (B3).

Automatisieren Sie verblüffend einfach die Honorarrechnung Ihrer Kunden – natürlich SEPA-konform.

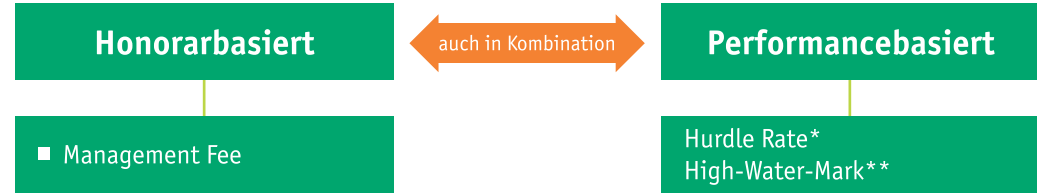

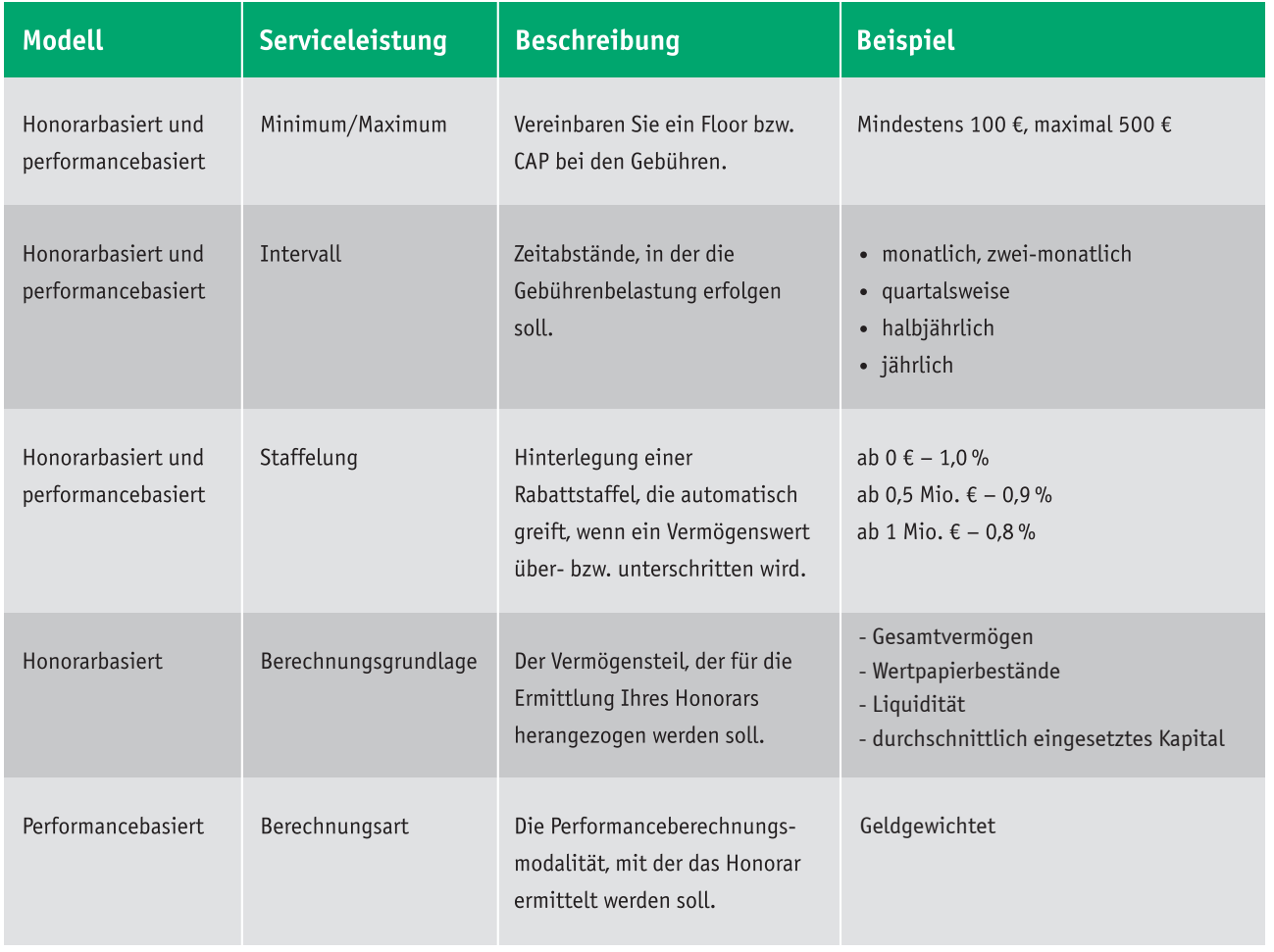

\* Hurdle Rate = Hürde die überschritten werden muss und ab der ein vorgegebener Prozentsatz greift.

\*\* High-Water-Mark = Bei überschreitung eines neuen Vermögenshöchststandes greift ein vorgegebener Prozentsatz.

# In wenigen Schritten zum Gebührenprofil.

Hinterlegen Sie jetzt im B3-Webclient Ihre Gebührenprofile, um Ihre Verwalterhonorare selbst zu managen. Diese Unabhängigkeit ermöglicht Ihnen die Datenpflege wann Sie es wollen. Verschaffen Sie sich jederzeit selbst einen Überblick Ihrer Gebührenprofile und machen Sie einfach regelmäßige Auswertungen direkt in B3.

## Schritt 1: B3-Webclient aufrufen und zu den Gebührenprofilen navigieren

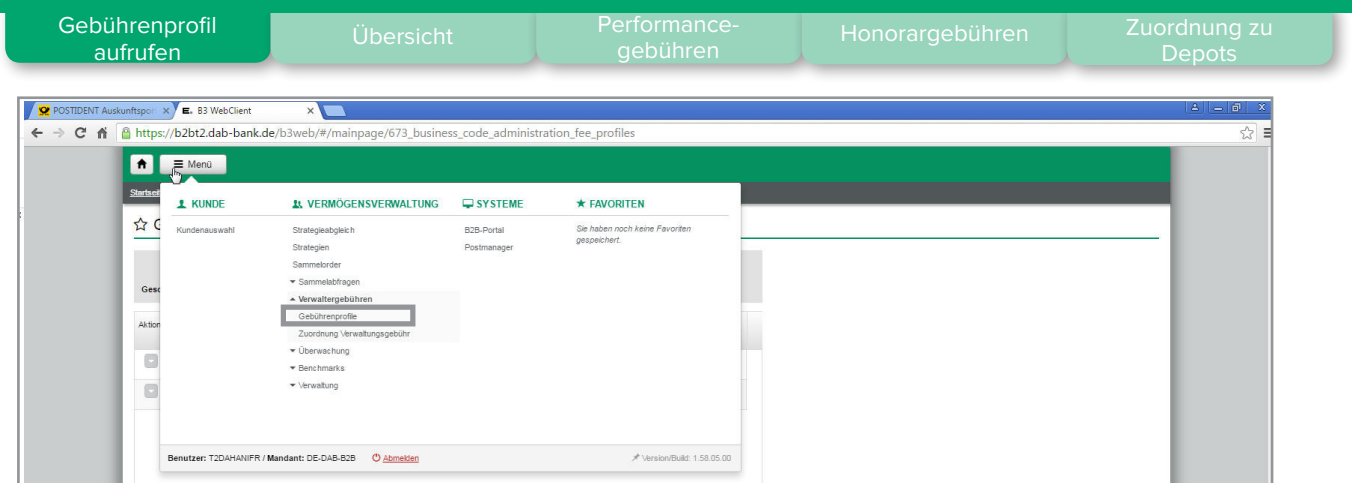

### Schritt 2: Übersicht Ihrer Gebührenprofile

In der Startmaske können Sie sowohl Performancegebührenmodelle als auch Managementgebührenmodelle neu anlegen, und bestehende Modelle ändern oder löschen.

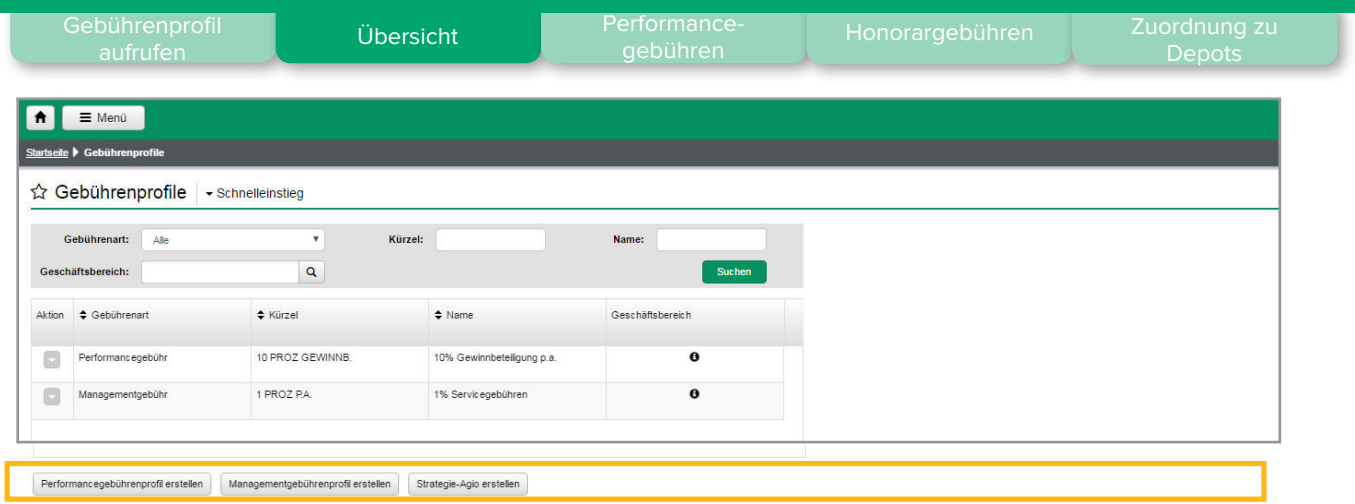

# Schritt 3: Erstellen des Performancegebührenmodells.

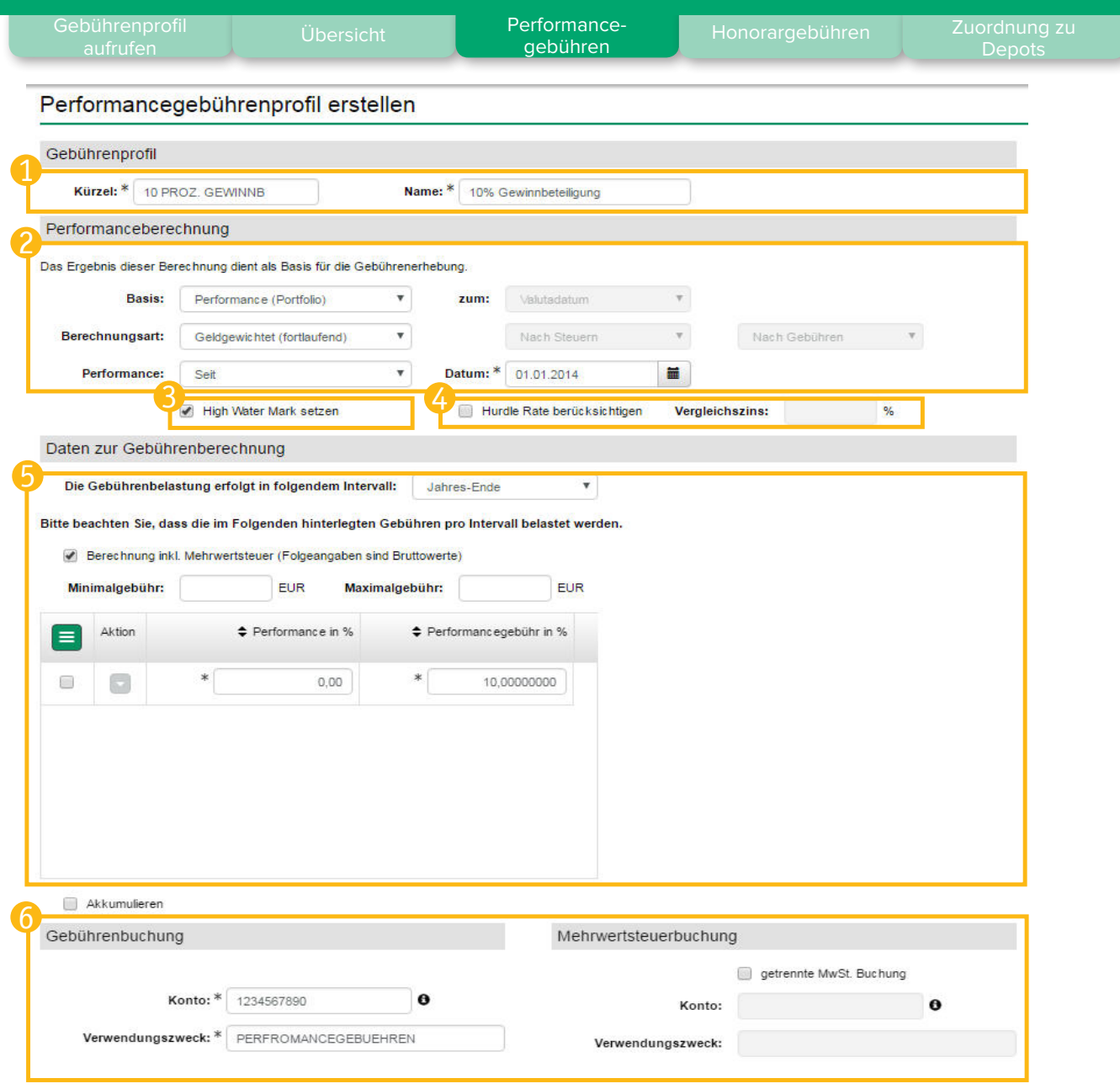

Die Performancegebühr ist eine erfolgsabhängige Vermögensverwaltergebühr, die bei der Berechnung durch B3 z.B. nach dem Highwatermark- oder Hurdle-Rate-Modell eingepflegt werden kann.

- Kürzel und Name eingeben\* **A**
- Daten zur Performanceberechnung vorgeben\* 2
- High Water Mark berücksichtigen. Wenn gegeben, dann Überwachungszeitraum angeben 3
- Hurdle Rate berücksichtigen. Wenn gegeben, dann Vergleichszins eintragen, ab dem eine Gewinnbeteiligung erfolgt. 4
- Gebührenstaffel erfassen\* Intervall, Minimalgebühr, Maximalgebühr sowie anteiligen Prozentsatz festlegen\* 6
- Kontodaten für Gutschrift hinterlegen\* 6

# Schritt 4: Erstellen des Honorargebührenmodells.

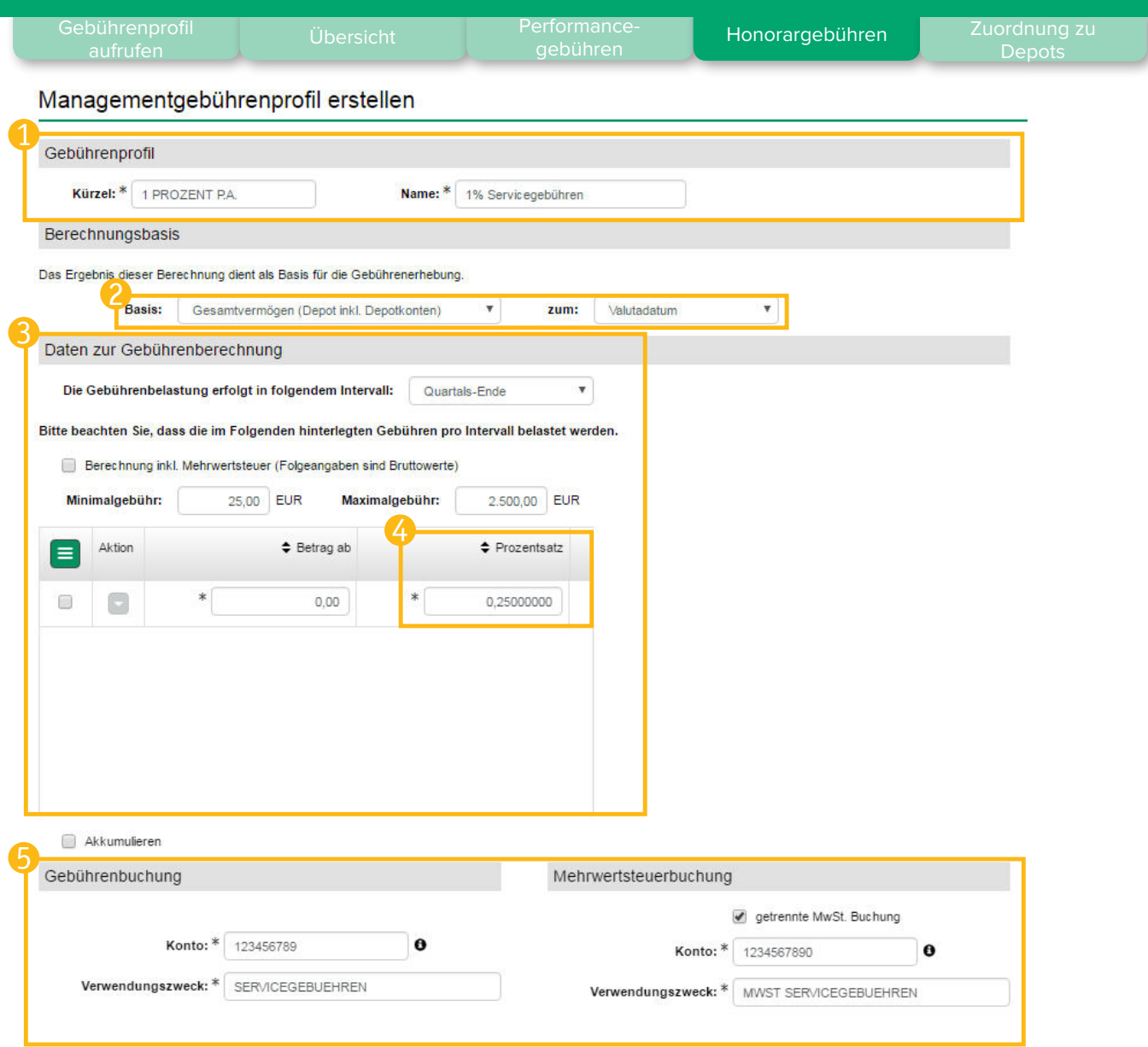

Die Managementgebühr ist eine Vergütung die für die Verwaltung eines Vermögensverwaltungsmandates berechnet wird. Diese können z.B. prozentual, fest, mit oder ohne Caps und Floors festgelegt werden. Performancegebühren und Managementgebühren sind kombinierbar.

- Kürzel und Name eingeben\* 1
- Berechnungsbasis festlegen 2
- Gebührenstaffel erfassen:\* 3

Intervall, Minimalgebühr, Maximalgebühr, sowie Gebührensatz in Prozent festlegen\*

- Geben Sie hier den für das ausgewählte Intervall anteiligen Zinssatz ein, z.B. bei 1% p.a. und quartalsweiser Berechnung tragen Sie 0,25% ein. 4
- Kontodaten für Gutschrift hinterlegen\* 5

# Schritt 5: Zuordnen der Gebühren zu den Depots.

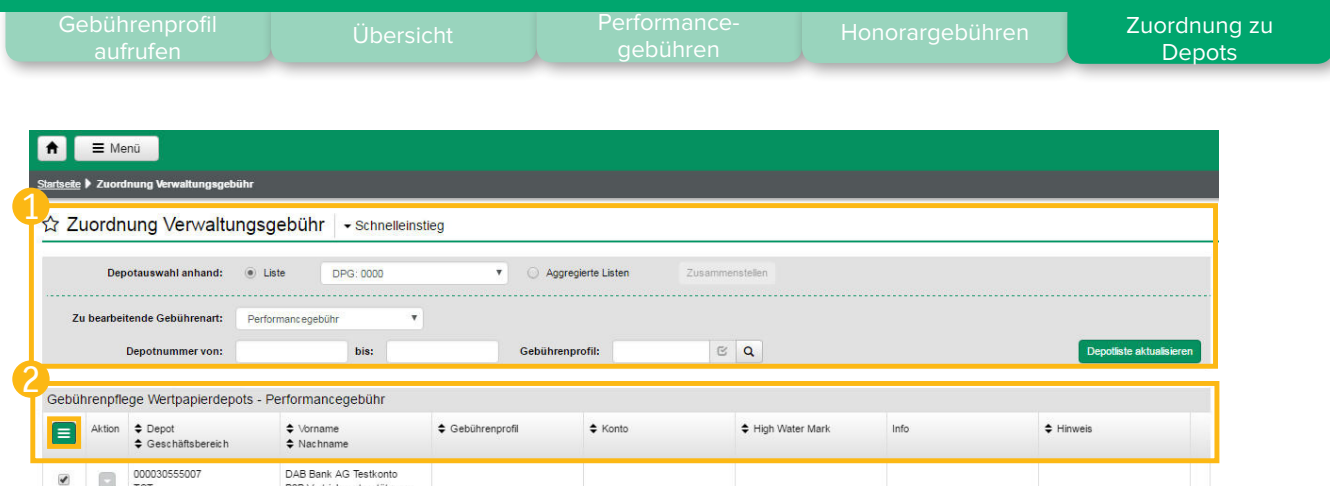

Wählen Sie im B3-Webclient "Vermögensverwaltung > Verwaltergebühren > Zuordnungen Verwaltungsgebühr" aus.

Treffen Sie hier die Auswahl welche Depots angezeigt werden.

1

2

Legen Sie fest, welches Performancegebührenprofil oder Managementgebührenprofil den ausgewählten Depots zugeordnet werden soll, indem Sie bei den Depots das Häkchen setzen und anschliessend im Burger-Button die entsprechende Aktion auswählen.

## Auswertung: Erstellen einer Sammelabfrage zu den Gebührenbuchungen.

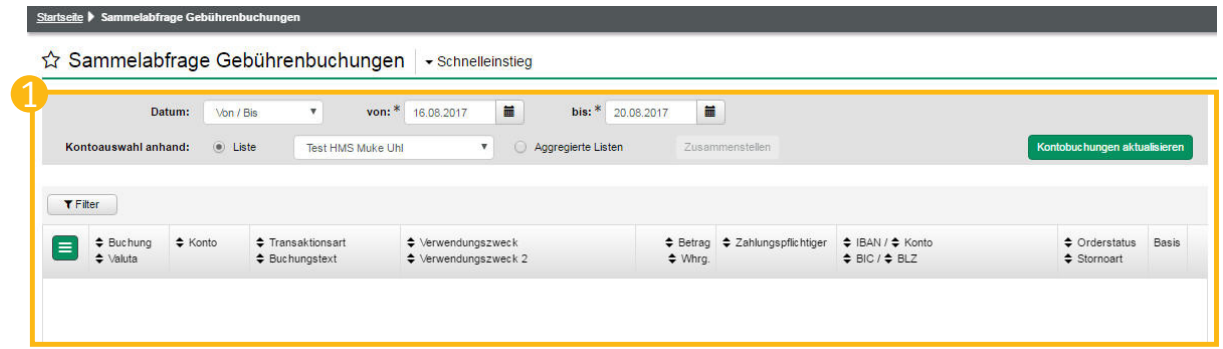

Wählen Sie in Ihrer B3 Kopfzeile "Vermögensverwaltung > Sammelabfragen > Sammelabfrage Gebührenbuchungen".

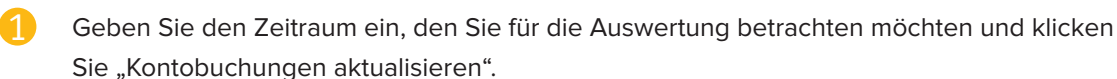